# **User Manual Index** Accessing WebMail Logging In heck your Mail Main Mail Screen Reading Messages Search Sending a new message Address book Spelling Attaching files **Html Text** Managing addresses Address book Necent addresses Group distribution lists Managing folders Options Signatures Change Password Spam Control Personal Profile Aliases **Exceptions** Message List Settings Holiday Settings

- Advanced Options
  - Mailbox Settings
  - SMS Settings
  - Trusted Sites
  - **Check Other EMail Accounts**
  - Friends Settings
  - Server Spam Settings
  - **Webmail Spam Settings**
  - Centipaid
  - PGP Settings

# **Accessing WebMail**

## How can I get my Mail?

Here is the instant three step guide...

- 1. Start your web browser e.g. Internet Explorer, Mozilla Firefox, Netscape, etc.
- 2. Point it at the WebMail page your Internet Service Provider (ISP) or Computer Department will have told you the URL to use, e.g. http://your.email.provider.here/cgi-bin/webmail.cgi
- 3. Depending on how they have set up WebMail you might see a login page; if so enter your username and password, (then click the 'Log me in' button) you will should have been given a username and password for your account.

Bingo! - you're at your Mail It's that simple but for more details read on...

# Logging in

When you run WebMail you will be presented with the login page:

| Welcome to domain.com's email system                      |                                                                           |  |
|-----------------------------------------------------------|---------------------------------------------------------------------------|--|
| Username<br>Password<br>Template Set<br>Language<br>Remem | @domain.com  (default)  English  ber me for 30 days  more info  Log me in |  |
| For help using WebMail click here                         |                                                                           |  |
| Contact Us                                                |                                                                           |  |

To login you must first supply a valid username and password.

In the **Username** field, type your username (the first part of your email address before @161.29.2.41).

Next type in your password in the **Password** field.

This username and password should have been supplied to you.

If you do not have a username and password, Contact Us.

# Remember me for 30 days.

Checking this box will make WebMail store a cookie on your machine so you will be automatically logged in without having to enter a username and password. You should NOT use this feature on public machines.

Then click **Log me in** or press Enter.

You can change your configuration settings as you see necessary. (see "Options" and "Advanced Options").

## **Check your Mail**

Once you are logged in, WebMail will check for new email and will display the New message summary page. This shows the number of new messages you have received. If you wish you can then logout before going any further. Click INBOX, and the most recently received messages will be shown.

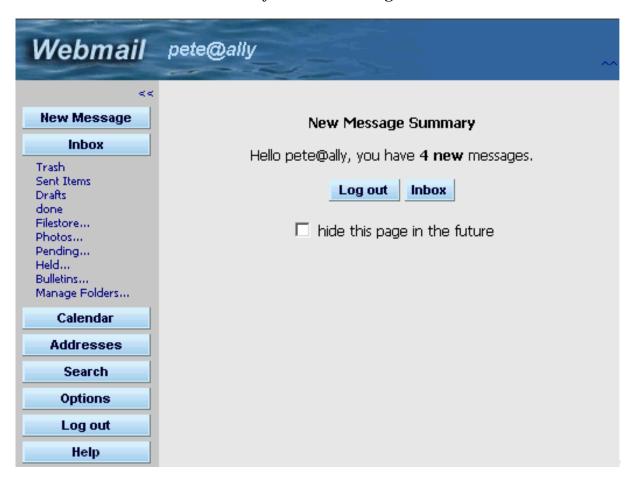

## **Main Mail Screen**

Click INBOX to get to your new messages.

Shown at the top of the page is the "Inbox 4/9" which shows that you have 9 messages in your Inbox of which 4 are unread.

New messages have a blue background.

Unread messages are in **bold**.

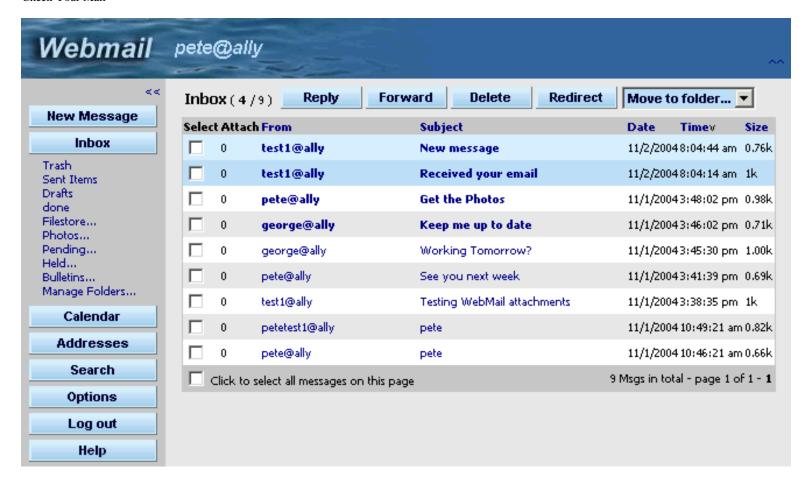

This is the main mail screen with the INBOX open. The navigation bar down the left is described below. Some of these features will not be available on all WebMail systems.

- ^^ Minimize top bar.
- << Minimize left navigation bar.
- **New Message** Compose a new message.
- Inbox New messages are shown here and remain until they are deleted or moved to another folder.
- **List of Folders** This list shows the default folders, Trash, Sent Items and Draft, followed by folder you've created.
- Filestore and Photos These allow you to store files on the server for public or private access.
- **Pending** If you have enabled 'Friends' on the Options Spam Control page the received messages are held here until the confirm message is received. It is then automatically moved to the INBOX
- **Held** If you have enabled 'Spam Filtering' on the Options Spam Control page messages that has been detected as likely spam will be kept in your 'held' folder for a week, and then be deleted automatically.
- **Bulletins** Bulletins sent from your system administrator are shown here. If there is a new bulletin, you will be shown it when you log in.
- **Manage Folders** Create, delete, rename your personal folders. This page also has a summary of folder contents.
- Calendar Create or check events which can notify you by email or text message.
- **Addresses** Edit and create address books and group send lists. Add contacts, import and export address books.
- Search Find messages in any folder.
- **Options** Settings that affect the way your account works.
- Logout Finish you WebMail session

## **Reading Email**

To read a message, click on either the 'subject' or 'from' link.

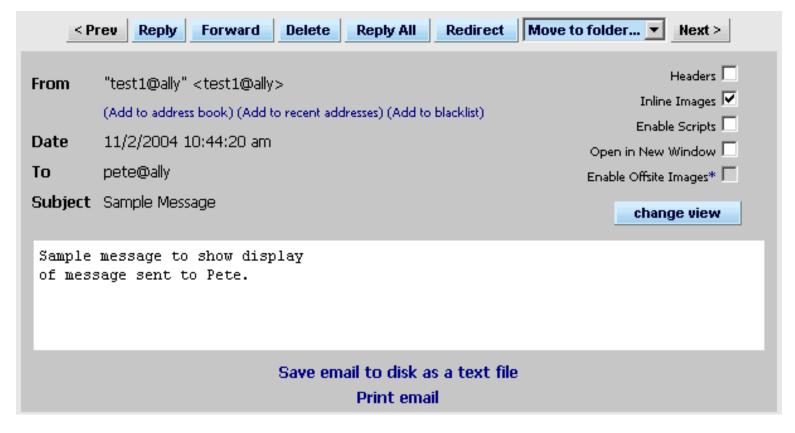

- **Reply** Reply to the message currently selected or being viewed.
- **Forward** This will send the message on to a new address, using your address as the from and reply-to address. Either type in the email address of the person or people you would like to forward to, or choose from the 'Address Book' and/or 'Recent Addresses'.
- **Delete** Delete the message(s) currently selected or being viewed.
- **Redirect** Send the message on to a new address. The original from and reply-to address will be used.
- **Move to folder...** Select the destination you wish to move the selected or viewed message(s) to.
- **Prev Next** Display the previous or next message.
- Add to address book Add the 'From' address to your address book.
- Add to recent addresses Add the 'From' address to your recent address list.
- **Add to blacklist** This will delete this message and automatically delete all messages you receive from this person in the future.
- **change view** If you would like to change your message viewing options, check one or more of the following, then click, 'change view'.
- **Headers** Display the complete headers of the email.
- **Inline images** Display common types of image file attachments in the body of the message.
- **Enable Scripts** When viewing HTML inline, for security reasons WebMail automatically removes scripts, forms and applets. Checking this box will stop these from being removed. This setting, unlike the others, will not be saved and you need to check this each time you want to see the script, forms and applets.
- **Open in a New Window** Open this message in a new window.

• **Enable Offsite Images** - If there are offsite images in an email you will be able to enable them here.

## Search

To search for messages, click Search, set the search criteria and then choose the folder(s). To select multiple folders, press and hold Ctrl and then select your folders using the left mouse button.

|               | Step 1. Enter your search criteria                                                                                                    |                    |
|---------------|----------------------------------------------------------------------------------------------------|--------------------|
| From:         |                                                                                                    |                    |
|               | Eg. xxx@yyy.com or just a name                                                                                                    | Step 2. Select the |
| To:           |                                                                                                    | folders to search  |
|               | Eg. One of your email addresses                                                                                                    | Inbox A            |
| Subject:      |                                                                                                    | Sent Items         |
|               | Eg. The sales document                                                                                                    | Trash              |
| Message body: |                                                                                                    | ▼                  |
|               | Eg. Any important keywords                                                                                                    |                    |
|               | Search for the entire sentence you have entered in Message                                                                                    | Search for emails  |
|               | Body or the individual words. Eg. When ticked it will search for<br>'test message'. When unticked it will search for 'test' and<br>'message'. |                    |

- **From** You can search by the sender's full email address, part of their email address, the nickname or full name of those in your address book.
- Subject You can search based on any text in the subject of the message.
- Message Body You can search based on any text in the message.
- **To** You can search by the recipient's full email address, part of their email address, the nickname or full name of those in your address book.

If you have filled in more than one field, then WebMail will search using the AND rule, e.g. if you fill in 'csmith@domain.com' in the 'From' field and the word 'jelly' in the Subject field, then the search function will search and display messages received from csmith@domain.com that have the word 'jelly' in the Subject.

\* represents more than one character, e.g. if you would like to search for all messages that have originated from @domain.com, just type in \*@domain.com in the From field. This will return all of the messages that have been received from @domain.com

? represents a single character, e.g. if you would like to search for a message with the Subject jelly but was not sure if jelly ended with a 'y' or an 'i', just type jell? in the 'Subject' field and it will return the message or messages that have jelly as the Subject. However this will also include messages that have jello as the Subject. Please note that the search function is not case sensitive, e.g. searching for jelly will also find JELLY or Jelly and cannot search through attachments.

## Sending a new message

To compose and send a new message, just click 'New Message'.

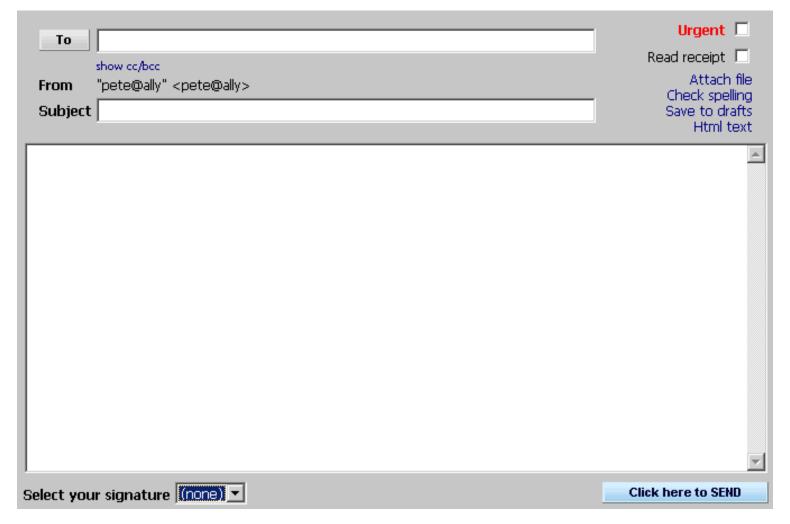

- **To** Here, type in the recipient's email address, or choose an email address from an Address Book, Recent Addresses or Groups by clicking 'To'.
- **From** This is the address that the recipient will use when replying to your message. If you have aliases for your account, you can selected them here.
- CC (Carbon Copy) Use this field to send a copy of the message to one or more email addresses.
- **BCC** (Blind Carbon Copy) This field is very similar to CC, but the e-mail addresses of those in the BCC field will not be seen by other recipients.
- **Subject** In this field, type in a brief description of the message.
- **Urgent** Marks the message as urgent.
- Read Receipt Request confimation that the message has been opened.
- Attach file Attach a file to your message see Attaching files
- **Check Spelling** Check the spelling of your message.
- Save to Drafts Save the message to your Drafts folder.
- HTML Text/Plain text Lets you switch between using a plain text editor and an HTML text editor to compose your email.
- **Signatures** If you have set up signatures, select one from here.

#### Address book

Instead of manually typing email addressess, you can select them from your Address Book or Recent Addresses.

Click 'To' and choose which addresses you would like to send the e-mail to.

|     |     |      | Address Book | default          | Ŧ | Done |           |
|-----|-----|------|--------------|------------------|---|------|-----------|
| To: | Cc: | BCC: | Nickname     | Email Address    |   |      | Full Name |
|     |     |      | George       | george@home.com  |   |      | George    |
|     |     |      | jim          | jim@bob.com      |   |      | jimbo     |
|     |     |      | sal          | sally@bob.com    |   |      | sally     |
|     |     |      | test1        | test1@ally.co.uk |   |      | test1     |
|     |     |      | trev         | trev@bob.com     |   |      | revor     |
|     |     |      |              |                  |   |      |           |
|     |     |      |              |                  |   |      |           |
|     |     |      |              |                  |   |      |           |
|     |     |      |              |                  |   |      |           |
|     |     |      |              |                  |   |      |           |

Select email addresses and tick To, CC or BCC for each depending on which fields the address should appear in. Then press done.

Alternatively, you can click on the nickname.

## **Spelling**

Once you have written your email, you can check your spelling

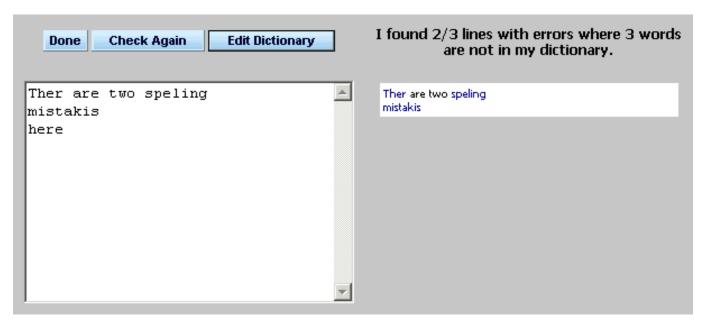

The left panel shows the message body. The right panel shows the message body text with the misspelled words as links.

To correct the words that have been misspelled, just click on them in the right panel. This will take you to the 'Correct Word' screen to select one of the possible suggestions presented to you or change it manually. If the word is not misspelled and is not in the WebMail dictionary, click on the Add button to add it to your personal dictionary.

## **Attaching files**

To attach files to your message click 'Attach file'.

| Attach Files to this message  Return to message |                                                                             |                                          |                                              |
|-------------------------------------------------|-----------------------------------------------------------------------------|------------------------------------------|----------------------------------------------|
| (Y                                              | Select the files to upload/attach<br>ou can select up to 3 files at a time) | Attached Files<br>Total attached size Ok | Files stored on server<br>Total file size Ok |
| File 1:                                         | Browse                                                                      |                                          |                                              |
| File 2:                                         | Browse                                                                      |                                          |                                              |
| File 3:                                         | Browse                                                                      |                                          |                                              |
|                                                 | Attach File(s) Upload File(s)                                               | Delete                                   | Delete Attach                                |

Click on the Browse button to select the file that you would like to attach then click 'Attach file(s)' to attach the file to the message.

When the file is successfully attached, it will appear in the Current Attachments list. The size of the file will also be indicated in brackets beside the filename.

You can attach more than one file to the message. As more files are selected.

To store a file on the server (to save you uploading each time you send it), click on 'Upload files'. If you want to attach a file Stored on Server in your current message, select file from the 'Stored on Server' list, click Attach. Stored files will remain on Server until you delete them.

To remove an attached or stored file, select the file and click Delete.

Once you have finished attaching all of your files, click on 'Return to message'.

## **Html Text**

The Html text editor lets you easily add formatting to your message. You can add color, use different fonts, make tables, insert links, align text, and more.

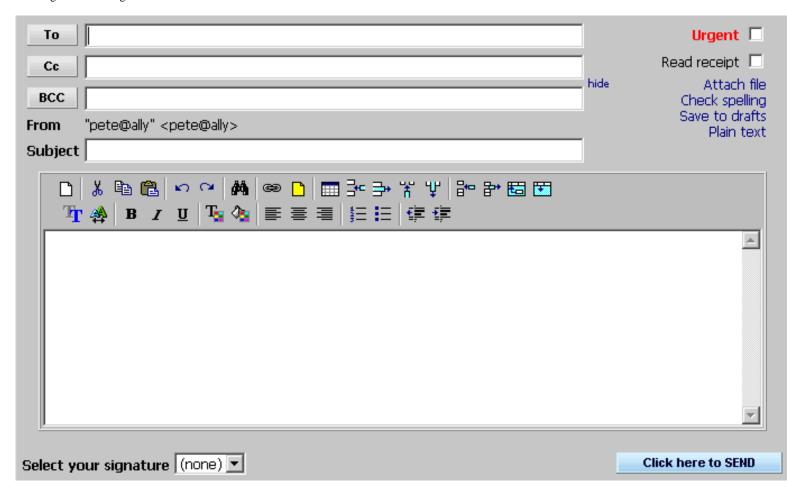

Click on Plain text to return to the simple email screen.

#### **Managing Addresses**

The Address Book is a handy place to store e-mail addresses of people you regularly contact. To access the address book, click 'Addresses'.

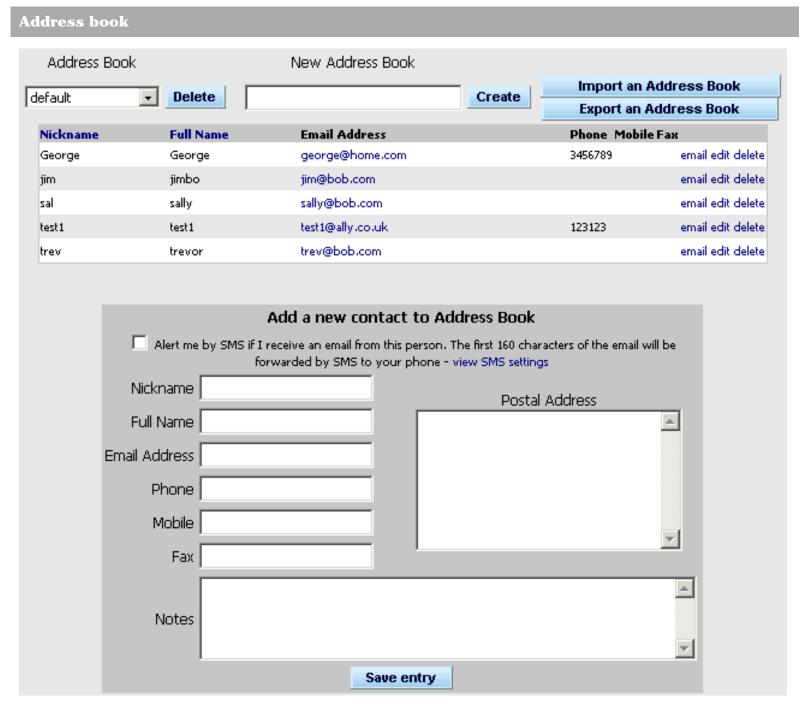

Address Book - Listed here are your default address book, Recent addresses, Groups and any personal address books you have created.

To change an existing address in the Address Book, just click the edit link for that address.

Clicking the 'email' link or an email address will open a new message to that address.

## **Recent addresses**

Recent Addresses - This is a list of 30 most recently used email addresses.

# **Group distribution lists**

The Group List lets you save time in retyping multiple email address. If you have a group of people that you are continually sending email to, you can set up a label (e.g. 'work'), where you just have to type this in instead.

You can use nicknames from your address books in the group lists.

# **Managing Folders**

There are four default folders:

- **INBOX** Folder that new messages are delivered to.
- **Trash** Contains deleted messages.
- **Drafts** Contains saved messages.
- Sent Contains sent messages.

Click 'Manage folders...' to open the Manage Folders screen as shown below.

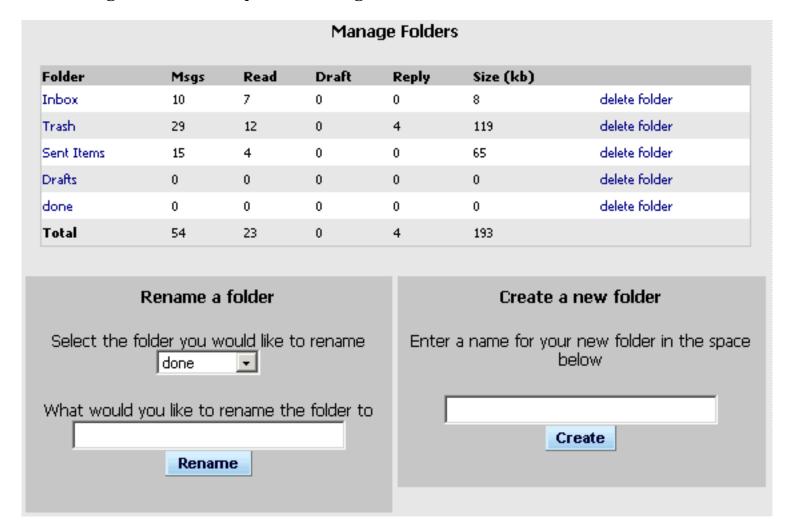

Beside each folder is the number of messages, total size of the messages, number read, number of drafts and the number replied to. To open a folder, click on the folder name.

You can create, rename and delete folders.

When you delete a folder, you will delete all the messages contained in the folder.

#### **Options**

You may not have all the options available to you.

#### Your Details

#### Signatures

Edit or create email signatures.

#### Change Password

It is recommended you regularly change your password.

#### Spam Control

Set levels of spam control to avoid recieving unwanted advertising.

#### Personal Profile

Change your name, reply address, current timezone ...

#### Aliases

Create and manage other email addresses for this email account.

## **Setup Options**

#### Exceptions

Use exceptions and filtering rules to organise your incoming mail.

#### Message List Settings

Change the options used when displaying a list of emails.

#### **Holiday Settings**

Setup an "out of the office" autoresponder or have your email forwarded to another account.

#### SurgePlus Windows Client

For faster access to your filestore, photos, calendar...

#### **Advanced Options**

Use the more advanced options available in WebMail.

#### Signatures

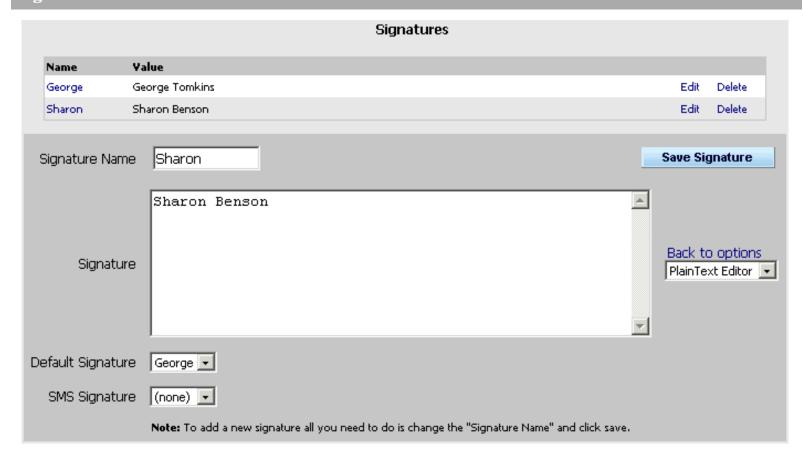

Here you can Compose, Delete and Edit signatures.

- **Signature Name** The name of this signature.
- **Signature** What you would like to appear in the signature. e.g:

Chris Jones

Johnson Rd,

Northcote, Auckland

555 387 5839

• **Save Signature** - When you have finished, click on 'Save Signature' and this signature will appear in your Signatures list.

If you clicked 'edit' and changed the 'Signature Name', a new signature will be added to the list without deleting the original signature.

- **Default** If you have more than one signature, you can choose a default signature using the drop down menu.
- **Delete** Remove the signature.
- **Edit** Edit the signature.
- Htmltext Editor Change to Html text editor to add formatting to your signature.

## **Change Password**

Change passwords and enter Password Retrieval questions and answers, to help you remember your password.

| Change password                                                                                                    |  |  |  |
|----------------------------------------------------------------------------------------------------|--|--|--|
| New password                                                                                                    |  |  |  |
| New password again                                                                                                    |  |  |  |
| Change                                                                                                    |  |  |  |
| Password retrieval question(s)                                                                                                    |  |  |  |
| Here you can enter a set of questions and answer that can be used to retrieve your password in case you forget it. When you click the forgotten button on login page one is picked at random from the list below. |  |  |  |
| Question                                                                                                    |  |  |  |
| Answer                                                                                                    |  |  |  |
| Save Question                                                                                                    |  |  |  |
|                                                                                                    |  |  |  |

## **Spam Control**

'Friends' automatically stores email from unknown senders in your 'pending' folder awaiting a reply to a confirmation message. This helps check they are a real person and not just a spam program 'Spam Filtering' automatically stores email that is suspected to be spam in your 'held' folder for 2 weeks. You can go to your 'held' folder to release messages wrongly identified as spam.

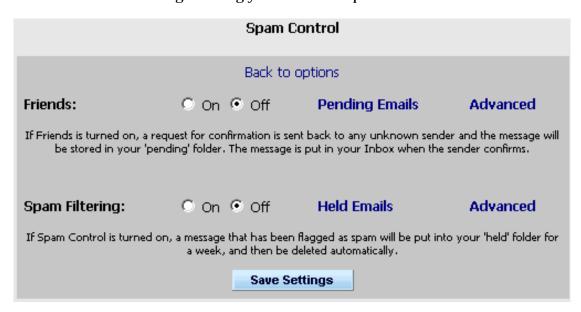

## **Personal Profile**

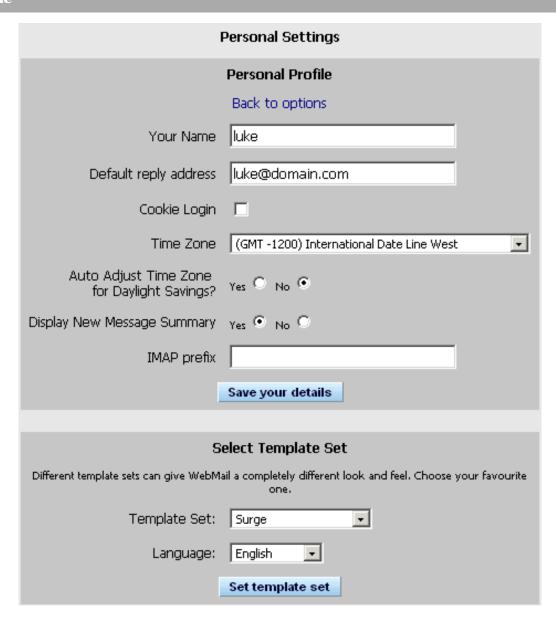

- **Cookie Login** Checking this box will make WebMail store a cookie on your machine so you will be automatically logged in without having to enter a username and password. You should NOT use this feature on public machines.
- **Display New Message Summary** Allows you to see if you have any new messages quickly when logging in.

Aliases

Create and manage other email addresses for this email account.

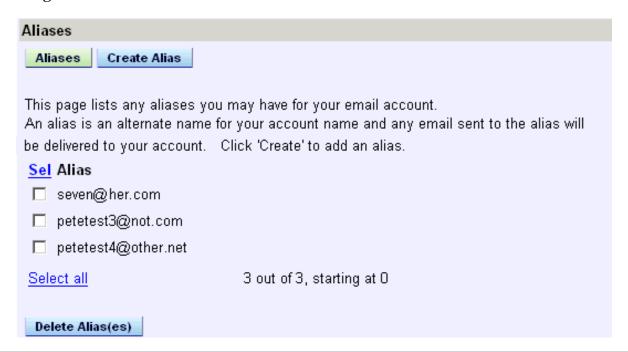

## Exceptions

You can set up filtering rules to identify particular messages, and then move, copy, forward, or delete them.

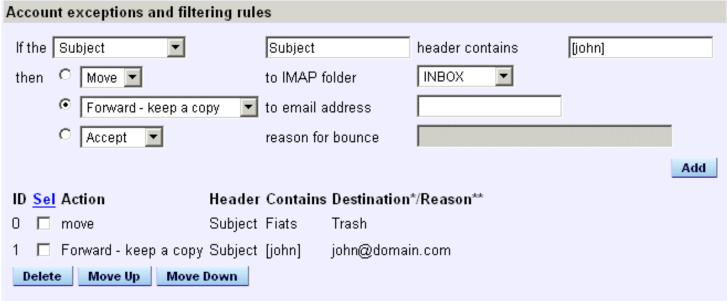

Exceptions allow you to setup filters to tell the mail server what to do with specific messages. This allows you to move messages into folders and forward to other email addresses, bypassing the spam blocking features Friends, centipaid, spam hold, bounce, and vanish for messages you are expecting.

- **If the -- header contains** Select the part of the email you want to filter on. If the section selected contains whatever you put in the text field then it will be filtered.
- Move to folder Select folder to receive filtered email. Message will not appear in the INBOX.
- Copy to folder Select folder to receive filtered email. Message will also appear in the INBOX.
- **Forward to email address** Message will be forwarded to the Email address entered here. Select 'Forward keep a copy' to keep the message in your message list.
- Add Save the filter.
- ID Filters are processed according to ID (0 then 1, etc). e.g. for the pictured example, if the subject of a

message is '[john] Fiats' then the messages will be moved to the 'Trash' folder and not forwarded because it has already been moved. If the rule for 'Fiats' copied the message or was moved down to ID 1 both filters would occur.

## **Message List Settings**

Here you can customize features of your main mail screen.

| List Display Settings                                        |           |
|--------------------------------------------------------------|-----------|
| Back to options                                              |           |
| Automatically check for new mail every                       | (minutes) |
| Number of Emails per page                                    | 20        |
| Send a Single forwarded message as an attachment with a note | Г         |
| Default Forwarded emails to Digest Mode                      |           |
| Save                                                         |           |

- **Automatically check for email every..** Set how often WebMail checks for new mail. If this field blank this feature is off.
- Number of messages per page This sets how many messages you would like to view per page.
- Send a Single forwarded message as an attachment with a note Change the way you forward a single email.
- Default Forwarded emails to Digest Mode Forward selected emails as attachments in a single email.

## **Holiday Settings**

Set up automatic forwarding of and/or responding to your incoming email.

| Forwarding settings                                                                                      |  |  |  |
|----------------------------------------------------------------------------------------------------|--|--|--|
| Forward to                                                                                               |  |  |  |
|                                                                                                    |  |  |  |
| This deletes the original message after forwarding or responding.                                        |  |  |  |
| ☐ Delete original message                                                                                |  |  |  |
| This chooses when the forwarding occurs, it can occur before or after exceptions, friends and spam rules |  |  |  |
| ☐ Forward *after* exceptions, friends, and spam rules.                                                   |  |  |  |
| Automatic response to incoming mail                                                                      |  |  |  |
| ☐ Enable responder                                                                                       |  |  |  |
| Only respond to messages addressed specifically to this account                                          |  |  |  |
| Only send to a particular user Once every 2 mins 🔻                                                       |  |  |  |
| Message subject                                                                                          |  |  |  |
|                                                                                                    |  |  |  |
| Message                                                                                                  |  |  |  |
| body                                                                                                    |  |  |  |
|                                                                                                    |  |  |  |
|                                                                                                    |  |  |  |
| Save Clear                                                                                               |  |  |  |

- **Fowarding Settings** Type the email address you wish to forward all email to.
- **Automatic Response** Set up your automatic responses.
  - Check "Enable responder" to start sending automatic responses.

  - Type in Message subject and your message.Then save your settings. Remember to change these settings when you wish to stop automatic responses.

#### **Advanced Options**

You may not have all the advanced options available to you.

#### **Advanced Options**

#### Back to options

#### Mailbox Settings

Create Rules to oganize or archive your email once a day.

#### SMS Messages

Have important email sent to your cell phone as a text message.

#### Trusted Sites

Any EMail which has references to images which are not on your trusted list are removed when being displayed.

#### Check Other Email Accounts

Setup WebMail to check your other email accounts.

#### Friends Settings

Verify that Email sent to you is coming from a person, not unwanted advertising (recommended).

#### Server Spam Settings

Hold, Bounce or make spam Vanish before it reaches you.

#### WebMail Spam Options

Options to help deal with unwanted email.

#### WebMail Filtering Rules

Setup filters to help you organise your email into folders.

#### Centipaid

Charge small amounts to people sending you email. Generally used to stop Unwanted Email.

## **PGP Profile**

Change your PGP settings and keys.

## **Mailbox Settings**

Use the 'Settings', 'Archive and 'Import' buttons to navigate between the screens below.

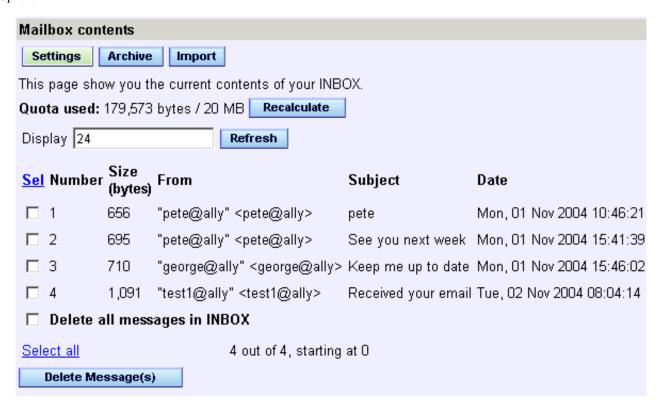

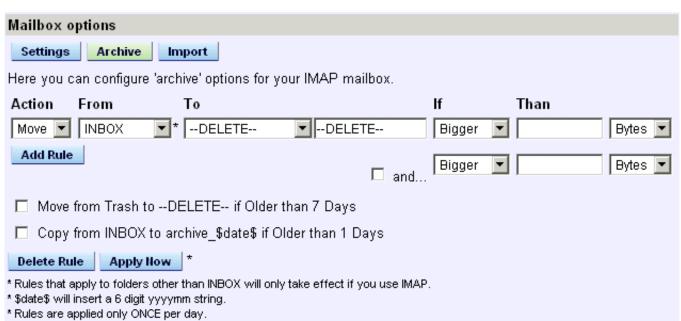

| Mailbox Import                                                                                                    |                                                      |  |  |
|----------------------------------------------------------------------------------------------------|------------------------------------------------------|--|--|
| Settings Are                                                                                                    | chive Import                                         |  |  |
| This page allows you to import mail from another POP or IMAP mail server. If the import is not completed in 30 seconds it will continue to run in the background and you will be notified of the outcome by email. |                                                      |  |  |
| Remote host:                                                                                                    |                                                      |  |  |
| Username:                                                                                                    |                                                      |  |  |
| Password:                                                                                                    |                                                      |  |  |
| Retrieval type:                                                                                                    | <ul><li>● POP</li><li>○ IMAP - IMAP prefix</li></ul> |  |  |
| Leave on server:                                                                                                    |                                                      |  |  |
| Fetch Now                                                                                                    |                                                      |  |  |

## **SMS Settings**

Have important email sent to your cell phone as a text message.

You can have as many rules as you like. If the email header (e.g. "From", "Subject", etc) you've selected in any email you receive matches the "text" for that rule, the email will be sent to your cell phone as an SMS message (or "Text Message"). Any email sent to you as an SMS message will still be available in your INBOX.

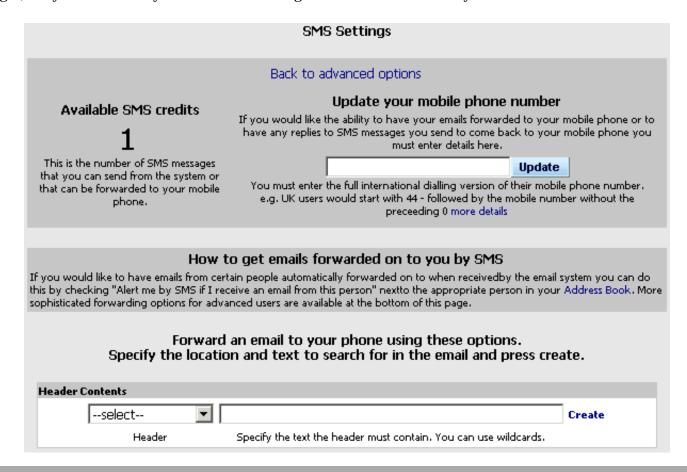

## **Trusted Sites**

When an email is received that includes offsite images, if you check the 'Enable Offsite Images' checkbox, all images in that message, and all future messages from this site will be enabled. Here you can remove a site that has been previously enabled, or add a site manually.

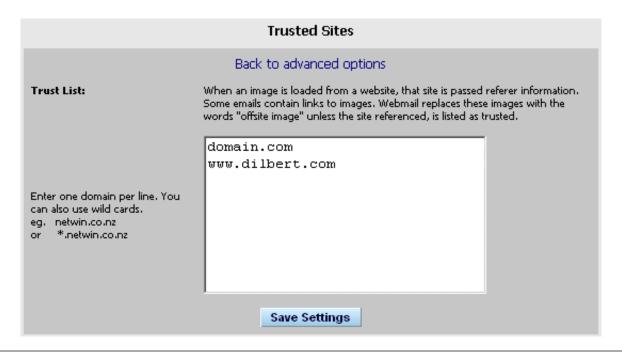

## **Check Other EMail Accounts**

You can use this section to check other email accounts that you might have. The email in the listed accounts will be displayed in your INBOX folder.

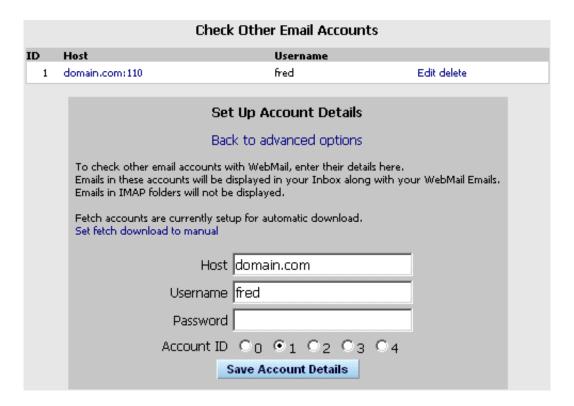

- **Host** Enter the address of the POP3 or IMAP mail server for the account here. If checking an IMAP account, you will need to add ':143' to the end of the host, e.g. 'domain2.com:143'.
- **Username** Enter the username for the account here.
- **Password** Enter the password for the account here.
- Account ID The selected account ID will be displayed beside messages that are from this account.
- Save account detail Use this once you've filled in all of the fields above, to save the information.

## Friends Settings

'Friends' automatically stores email from unknown senders in your 'pending' folder awaiting a reply to a confirmation message. This helps check they are a real person and not just a spam program.

Status reports are emailed to the user on a regular basis to provide information on the Friends system and any pending mail.

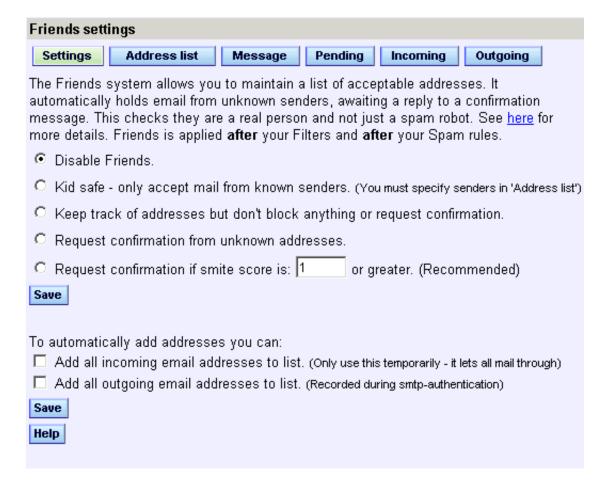

- **Disable Friends** Allows all mail through.
- **Kid safe** Highest level of safety. Mail is only allowed through if the inbound email address is in your list of known friends. If this is not the case, the inbound message is bounced with a notification that you are not accepting mail from unknown senders.
- **Keep Track** The same as 'Disable Friends' (see above), except that automatic additions to your friends list can be enabled.
- **Request confirmation from unknown senders** If a message is received from an unknown sender, an email (composed by you in the 'Message' section at the top), is sent to the sender, requesting them to respond which confirms they not just a spam program. When they respond, the original message will be delivered. On a regular basis a status report message is sent to you, providing information of the friends system and any pending mail.
- **Request confirmation if smite score is exceeded.** In this mode, if a message is received from an unknown sender and it gets a smite score (rating of how likely it is to be spam) of more than that selected number, then a request confirmation message is sent.

#### Server Spam Settings

'Spam Filtering' automatically stores email that is suspected to be spam in your 'held' folder for 2 weeks. You can go to your 'held' folder to release messages wrongly identified as spam.

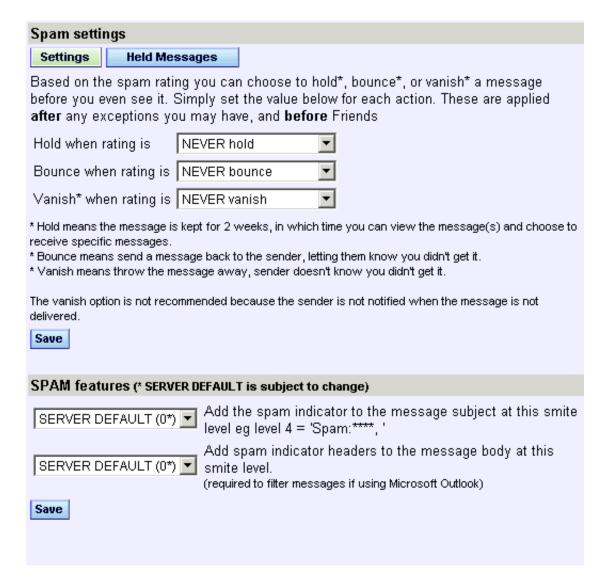

- Held Messages This list shows messages which received sufficient rating to be held. See 'Hold'.
- Hold If a message is rated equal to or above the Hold message level, then it will be held (not admitted to your INBOX). Any messages held will be held for two weeks in the "Messages" section before being automatically deleted from the Server.
- **Bounce** If a message is rated equal to or above the Bounce level, then the message will be bounced back to the sender to let them know you haven't received it.
- **Vanish** If a message is rated equal to or above the Vanish message level, then the message will be thrown away.

#### **Webmail Spam Settings**

This screen allows you to setup the spam filtering that occurs when you press the 'Inbox' button or login to WebMail.

| Back to advanced options                                                                                 |                                                                                                    |  |  |
|----------------------------------------------------------------------------------------------------|----------------------------------------------------------------------------------------------------|--|--|
| Apply Spam Filter:                                                                                       | □ 5* - Medium (recommended) ■                                                                                                    |  |  |
|                                                                                                    | The more strict the filter, the greater the chance that a real Email will be filtered as Spam<br>This filter is performed after any other fitering rules you may have setup. |  |  |
| Reject List:                                                                                             | Any EMail you receive from addresses that are on your reject list will automatically be deleted.                                                                             |  |  |
| Enter one address per line.<br>You must have the '@' symbol in<br>each address.<br>eg. fred@netwin.co.nz |                                                                                                    |  |  |
|                                                                                                    | Keep Rejected Emails in my 'Trash' folder.                                                                                                    |  |  |
| Accept List:                                                                                             | Any EMail you receive from addresses that are on your<br>Friends list will not be deleted. Even if they are on your reject list                                              |  |  |
| Enter one address per line.<br>You must have the '@' symbol in<br>each address.<br>eg. fred@netwin.co.nz |                                                                                                    |  |  |
|                                                                                                    | Do not filter Emails from my accept list.                                                                                                    |  |  |
|                                                                                                    | Save Settings                                                                                                    |  |  |

- **Apply Spam Filter** Check the checkbox, select the level and then "save" to turn this option on. If a message is rated equal to or above this setting then it will be moved into your Spam folder when you check mail.
- **Reject List** When you check mail, if a message is from an email address in your reject list, it will be automatically destroyed, unless you have selected to keep these messages in your Trash folder (using the checkbox).
- **Accept** If you've used the reject list to reject a group of email addresses (e.g., "\*@hotmail.com"), then you can use the accept list to allow individual email addresses through that would otherwise be rejected, (e.g. "george123@hotmail.com").

## Centipaid

You can use this feature to charge a small fee to anyone sending you an Email. To find out more about Centipaid please visit <a href="http://www.centipaid.com/">http://www.centipaid.com/</a>.

| Centipaid settings       |                                    |                                                                                            |  |
|--------------------------|------------------------------------|--------------------------------------------------------------------------------------------|--|
| Settings Message         |                                    |                                                                                            |  |
| Setting                  | Value                              | Description                                                                                |  |
| Mechant number           |                                    | To become a merchant see <a href="http://www.centipaid.com/">http://www.centipaid.com/</a> |  |
| Merchant password        |                                    | Password given when signing up as a merchant.                                              |  |
| Link to payment page     | http://pay.centipaid.com/index.php | Page to send people to, so they can pay.                                                   |  |
| Payment page language    | Spanish 🔽                          | Languge to display payment page to people in.                                              |  |
| Amount to charge         |                                    | Amount to charge people per email.                                                         |  |
| Enable CentiPaid         | ▽                                  | Activate the CentiPaid system for your account.                                            |  |
| Charge friends           | ፟                                  | Charge users who are on the friends list.                                                  |  |
| Charge on SmiteCRC score | 0                                  | A value of 0 disables.                                                                     |  |
| Save                     |                                    |                                                                                            |  |

# **PGP Profile**

You can use these settings to encrypt your email and receive encrypted email from others.

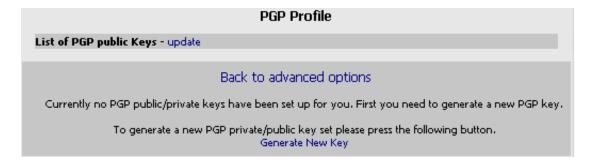